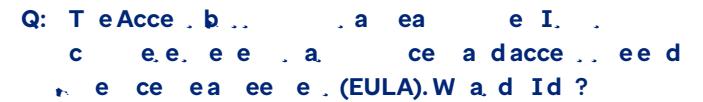

- **A:** In some browsers, the button to accept the EULA and complete the registration process is enabled once you scroll through and view the entire license text.
- Q: Wa<sub>t</sub> dId fI ece ea e a e a e a add e a d/ NPI a ead **River e I** a called be a called a called a series and a series of  $\theta$  and  $\theta$  and  $\theta$  and  $\theta$  and  $\theta$  and  $\theta$  and  $\theta$  and  $\theta$  and  $\theta$  and  $\theta$  and  $\theta$  and  $\theta$  and  $\theta$  and  $\theta$  and  $\theta$  and f O e Acce ?
- **A**: It is likely that one of your designated proxy users erroneously registered for Open Access using your NPI information. Consult with your designated proxy who might have registered using your NPI. They can update this information in their own Open Access account using the My Profile page.

Q: Waae fa de ead/ I e c ed<sub>r</sub>. f. eO e Acce a?

- **A**: You will be able to use the I forgot my password link from the login page to reset your password. You will then be prompted to update your password by following a link sent to your registered email account.
- Q: Wab e e a e<sub>t</sub> edb O e Acce<sub>sa?</sub>
- **A**: Supported browser versions include Google Chrome, Microsoft Edge, Fireogiss (o)-8.3 (u w)-8 (o)-19(n)-1.7(n)-1.78 soun-8.4EMC 1.26 Td(S)-8.8 (u)-8 (p)-8 (p)-8 (p)-12.6o)-10.7r)-4 (t)\$e)-14d b)-%fr)-